# S-pushTAN procedure using Apple iOS Quick reference for users switching from smsTAN or chipTAN

**Note:** First install the S-pushTAN App as well the Sparkasse App on your iPhone/iPad. The figures may slightly differ **the contract of the contract of the contract of the contract of the contract of the contract of the contract of the contract of the contract of the contract of the contract of the contract** 

# **Setup of the S-pushTAN App**

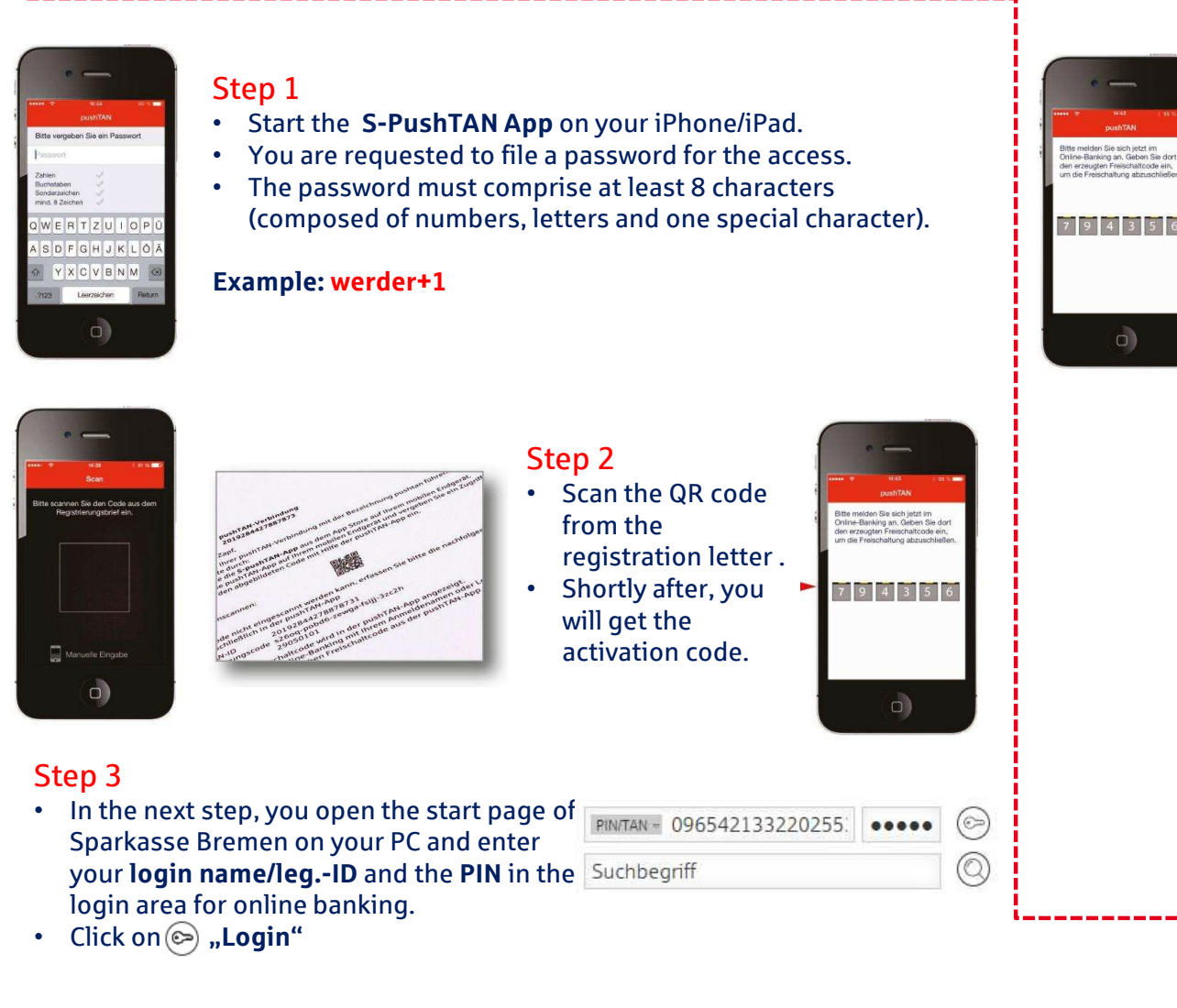

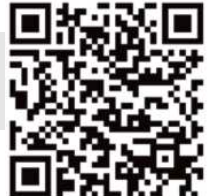

1

## • Enter the activation code<br>transmitted via the S-nus transmitted via the S-pushTAN App and operate the "**Weiter"** (continue) button in order to complete the activation.

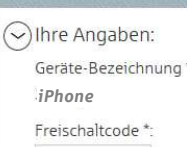

663347

**Online-Banking: Login** 

Weiter

## Step <sup>5</sup>

 $\overline{c}$ 

Step <sup>4</sup>

• Then you receive, via the SpushTAN App, the information that the activation of the S-push-TAN connection has been successfully completed.

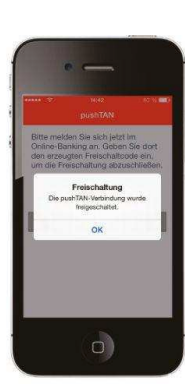

# Die Sparkasse Bremen Finanzdienstleistung

# S-pushTAN procedure using Apple iOS

Quick reference for users switching from smsTAN or chipTAN

# **Setup of the Sparkasse App**

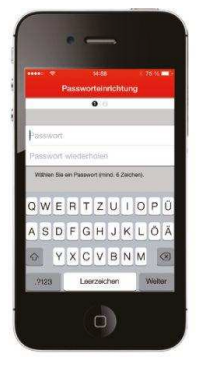

- Step <sup>6</sup> Just like for the S-pushTAN App, there must be filed <sup>a</sup> password in the initial registration.
- We recommend to activate the request regarding individual offers that follows.

- Step <sup>7</sup> Enter the BLZ (bank Code) **29050101** of Sparkasse Bremen.
- Then tap on the "+" add acco<u>unt</u><br>and then on bank account and then on bank account.

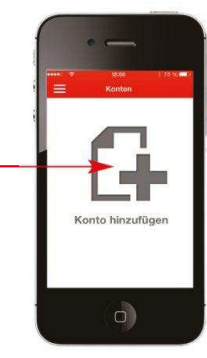

# $\cup$

a)

- Step <sup>8</sup> Enter your login name/leg. ID and operate the **"Weiter".** (continue) button.
- Then enter your PIN.<br>• We recommend not •
- • We recommend not to save the PIN.

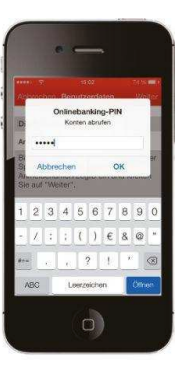

### **Note: In Order to use Online Banking via iPhone or iPad, you still need to set up the Sparkasse App.**

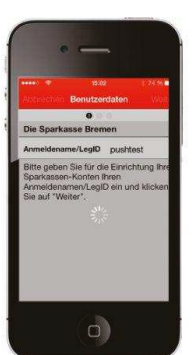

 $\Box$ 

Step <sup>9</sup> • There is built-up a connection to the server of Sparkasse and your acconts are retrieved.

# The accounts displayed in the Sparkasse

App are taken over.

Prämienspan  $\cup$ 

# Step <sup>10</sup>

•

- Note: For a direct transmission of the TAN<br>from the S-nushTAN Ann, you can set the from the S-pushTAN App, you can set the "Automatische Sperrzeit" (automatic blocking time) under "Einstellungen"<br>(Settings) so that the nassword does r (Settings) so that the password does not need to be entered again during this period.
- • After the refresh has been completed, you can inspect all transactions (postings) and effect transactions.

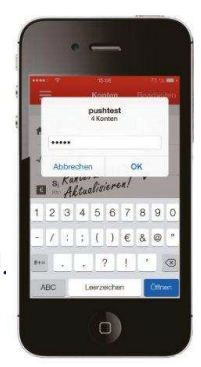

**Note:** If you already administer your accounts via the Sparkasse App using the smsTAN or chipTAN procedure, you still must do the following:

Tap on one of the accounts displayed so that you can see individual transactions. Via account details (on the bottom right), you get to the menu item **"TAN-Verfahren (pushTAN)".** Tap on the menu item and update the TAN medium. Now you can use all transaction via both, the **Website of Sparkasse** and the **Sparkasse App**.

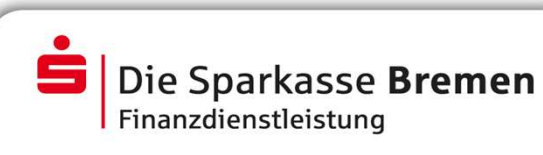

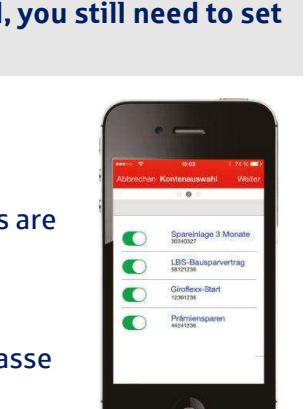